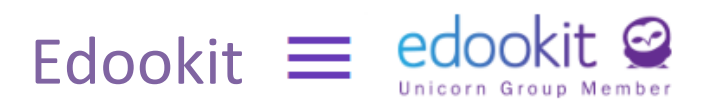

## *Шановні батьки!*

*Наша школа використовує інформаційну систему «Едоокіт» або електронну книгу учнів. Ми переконані, що використання цієї системи сприяє кращій інформаційності та комунікації між школою, батьками та учнями. Керівництво школи*

## **Що дозволяє Edookit?**

### **Зв'язок**

Система внутрішньої звітності дозволяє легко і задокументовано спілкуватися між батьками, вчителями і керівництвом школи.

### **Розклад**

Батьки бачать розклад уроків своїх дітей.

## **Оцінки**

Відразу після публікації батьки бачать не тільки оцінки або словесні оцінки дитини, а й те, за що конкретно вони їх отримали.

Едукіт також показує середнє значення оцінок. Будьте уважні, воно може не відповідати підсумковій оцінці. Остаточне рішення по класифікації завжди залежить від оцінки вчителя, який оцінює всю діяльність учнів протягом семестру.

## **Відвідування**

Батьки можуть легко попередити про відсутність своєї дитини. Вони можуть скористатися «порадою», щоб повідомити класного керівника про заплановану відсутність дитини. Батьки отримають негайну інформацію про відсутність дитини, або його запізнення на уроки.

### **Завдання, планована письмова робота**

У додатку батьки побачать домашні завдання, а також повідомлення про «письмову роботу».

## **Доступність**

Потрапити в електронну книгу учня можна всюди, де є інтернет. Edookit також працює як мобільний додаток.

### **Вхід у додаток**

Батьки і учні мають власний доступ до книги учня. Однак кожен під своїм паролем доступу. Це дозволить уникнути непорозумінь, наприклад, при попередженнях про відсутність. У власних інтересах **НЕ РОЗГОЛОШУВАТИ** свої паролі дітям.

Посилання для входу в Edookit також знаходиться на сайті школи. **Як дістатися до Едукіта?**

На свій e-mail, який ви ввели в анкету на початку навчального року, ви отримаєте інформацію для налаштування доступу до Edookit (електронна книга учнів). Після його налаштування можна відразу приступати до використання системи. Ось як виглядає електронна пошта доступу від Edookit:

robot@edookit.com robot@edookit.com

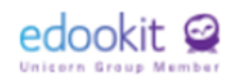

Víteite v Edookitu. Základní škola Žďár nad Sázavou. Komenského 6

# **Víteite**

Jsme rádi, že Vás můžeme přivítat mezi uživateli Edookitu. Základní škola Žďár nad Sázavou, Komenského 6 se rozhodla využívat elektronické žákovské knížky Edookit. Byla Vám poslána pozvánka do elektronické žákovské knížky. Tato pozvánka je určena pro rodiče xxxxxxxxx a nelze ji použít pro jiné osoby.

Jestliže nejste xxxxxxxxxx, požádejte Vaši školu o zaslání pozvánky na Vaši kontaktní adresu. Začněte vytvořením účtu kliknutím na následující tlačítko:

### Vytvořit účet / Přihlásit se existujícím

Berte prosím na vědomí, že Edookit využívá pro správu uživatelských účtů službu Plus4U. Nezbytnou součástí nastavení Vašeho účtu je tedy registrace v Plus4U. Jakmile si účet nastavíte, budete automaticky přihlášení do elektronické žákovské knížky na adrese https://3zszdar.edookit.net. kde Vám bude elektronická žákovská knížka od nynějška k dispozici. Přejeme Vám příjemné užívání Edookitu.

Детальну інструкцію з можливістю реєстрації з допомогою послуги Plus4U знайдете за посиланням: <https://edookit.com/registrace-skrze-pozvanku-rodic-zak>

Інформаційну систему EDOOKIT також можна використовувати через мобільний додаток для Android та iOS у смартфонах.

Учні 1-3 класів також використовуватимуть «паперові» учнівські книжки(щоденники). Вони запишуть туди свої оцінки щоб стежити за своєю успішністю. У цьому випадку батьки самі вирішують чи будуть їхні діти використовувати і електронну книгу учня на телефону чи комп'ютері. У щоденнику, при необхідності, законні опікуни можуть записати попередження про відсутність, або важливі повідомлення. Щоденники використовуються тільки у випадку, якщо у батьків не має можливості скористатися електронною книгою учня. Старші учні 4-9 класів теж зможуть використовувати щоденники. Сюди можна записати інформацію про відсутність та важливі повідомлення, але тільки у випадку, коли законний опікун не має можливості користуватися електронною книгою учня.

У разі виникнення технічних труднощів звертайтеся p. D. Humlíčkovou, [dhumlic@3zszdar.cz.](mailto:dhumlic@3zszdar.cz)

Більше інформації про використання електронної книги учня можна знайти за посиланням <https://www.youtube.com/watch?v=MUpx1bkeyRI&t=6s>

Письмові інструкції з описом всіх варіантів можна знайти за адресою <https://edookit.com/rodicovsky-portal-v-4.0.pdf>

## **Вхід в Edookit**

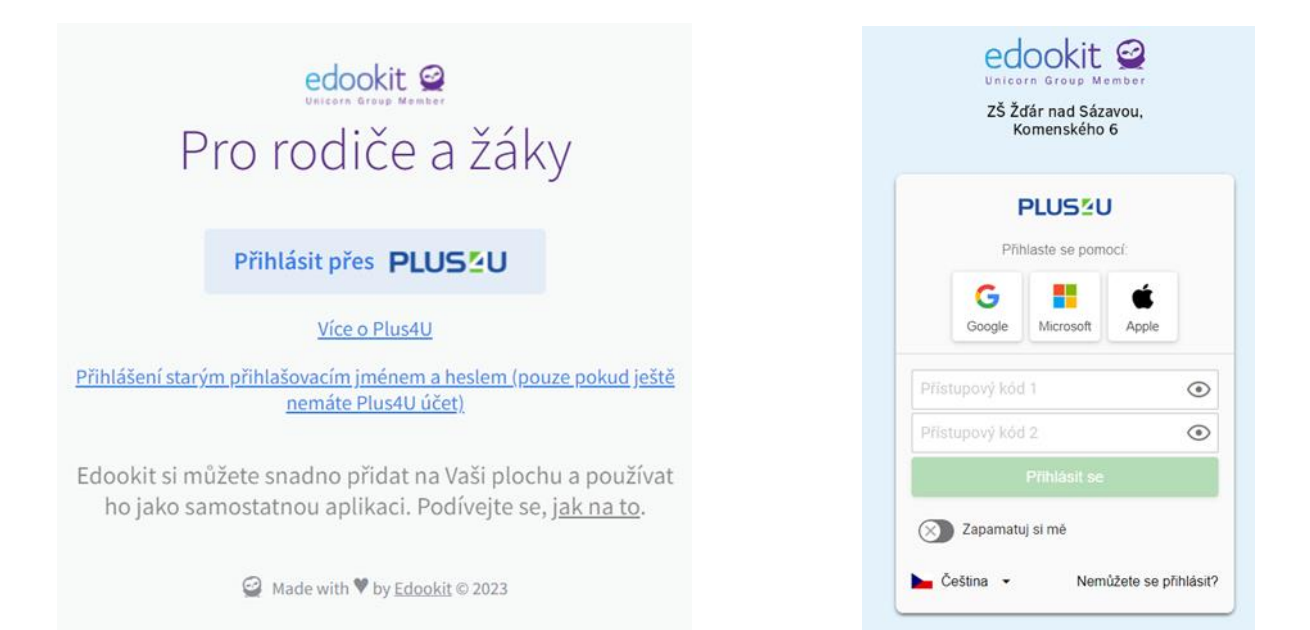

## **Так виглядає батьківський портал**

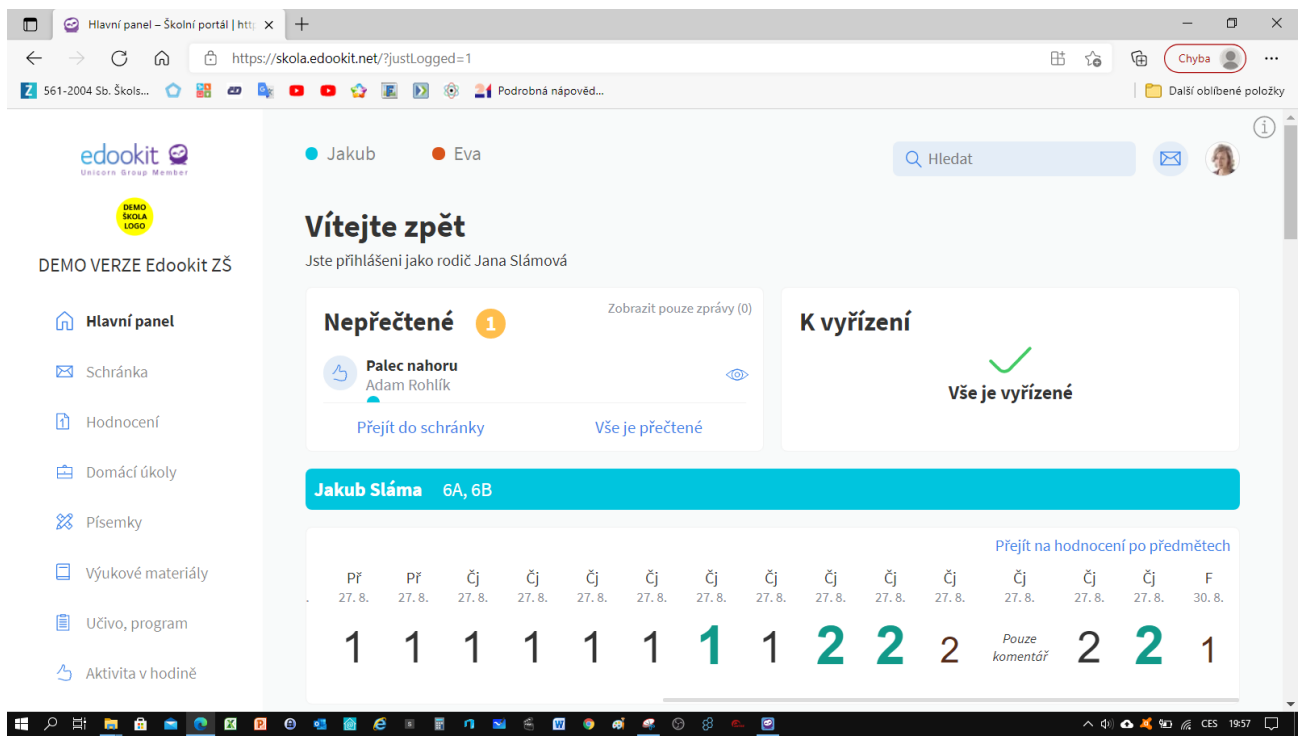

## **Програми на робочому столі ПК**

Відкриваємо Google Chrome і вводимо адресу в адресний рядок <https://3zszdar.edookit.net/user/login>

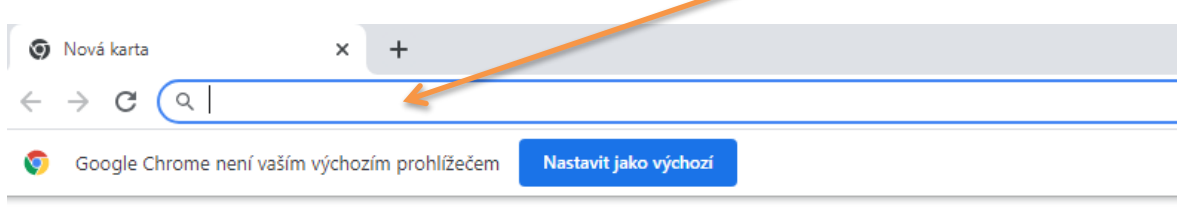

▪ У верхньому правому куті знаходимо значок з трьома крапками

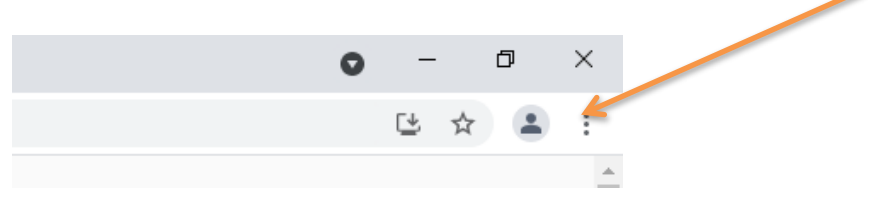

■ i предмет Nainstalovat aplikaci Základní škola Žďár nad Sázavou...

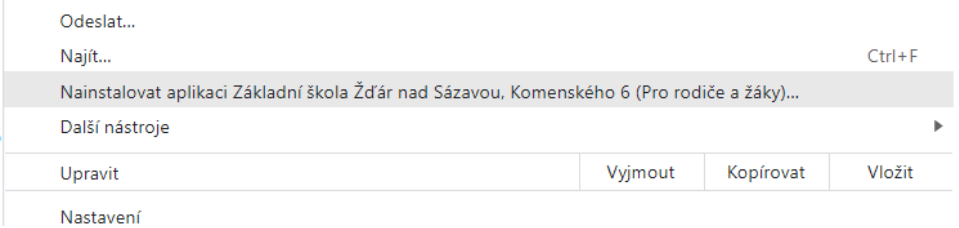

▪ Після встановлення на робочому столі комп'ютера з'явиться вікно входу та піктограма.

### **Додаток для мобільного телефону отримуємо аналогічно.**

- Відкриваємо Google Chrome і вводимо адресу в адресний рядок <https://3zszdar.edookit.net/user/login>
- Натискаємо на опцію додаємо додаток на робочий стіл

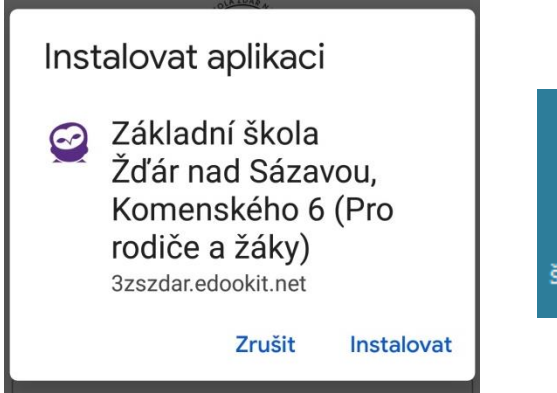

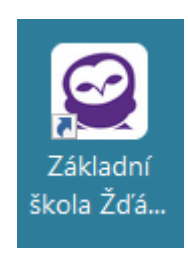

### **Можливість переключення Edookitu на українську мову**

▪ Натискаємо на білу стрілку вгорі праворуч і вибираємо в меню опцію Moje nastavení.

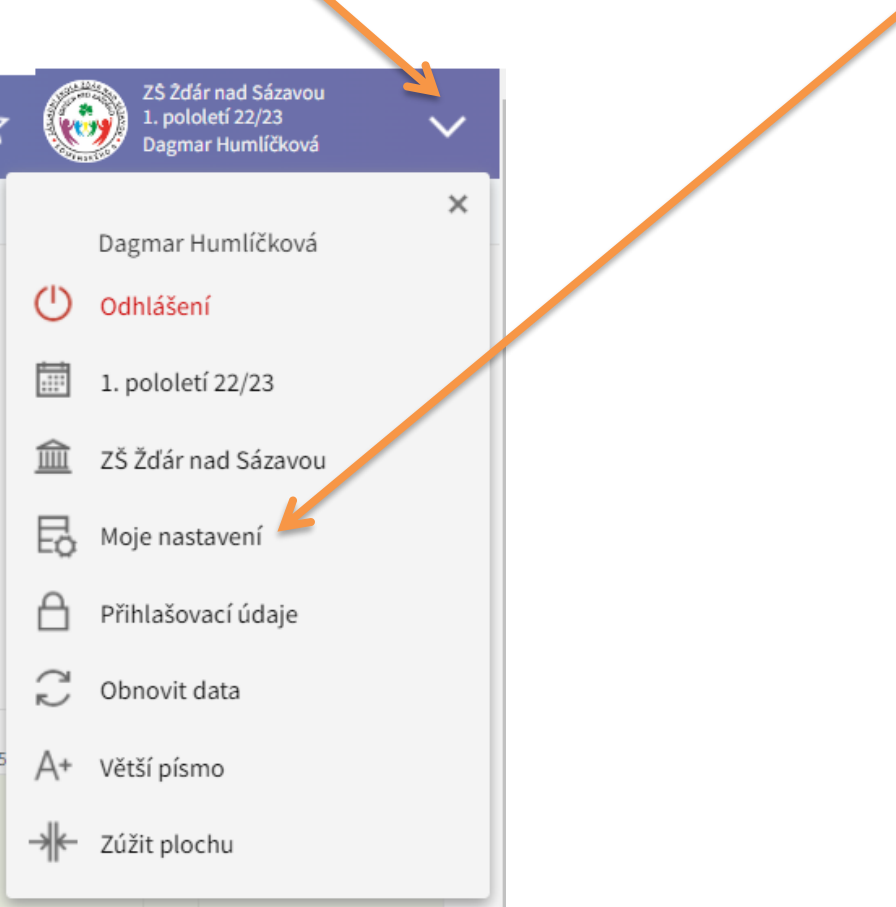

▪ У наступному вікні вибираємо Ostatní volby

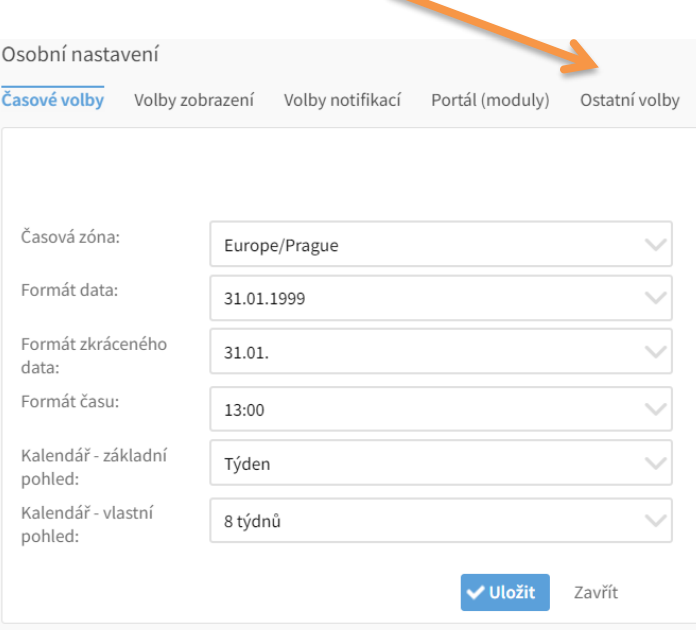

## ▪ Далі в пункті Jazyk виберіть пункт Ukrajinsky

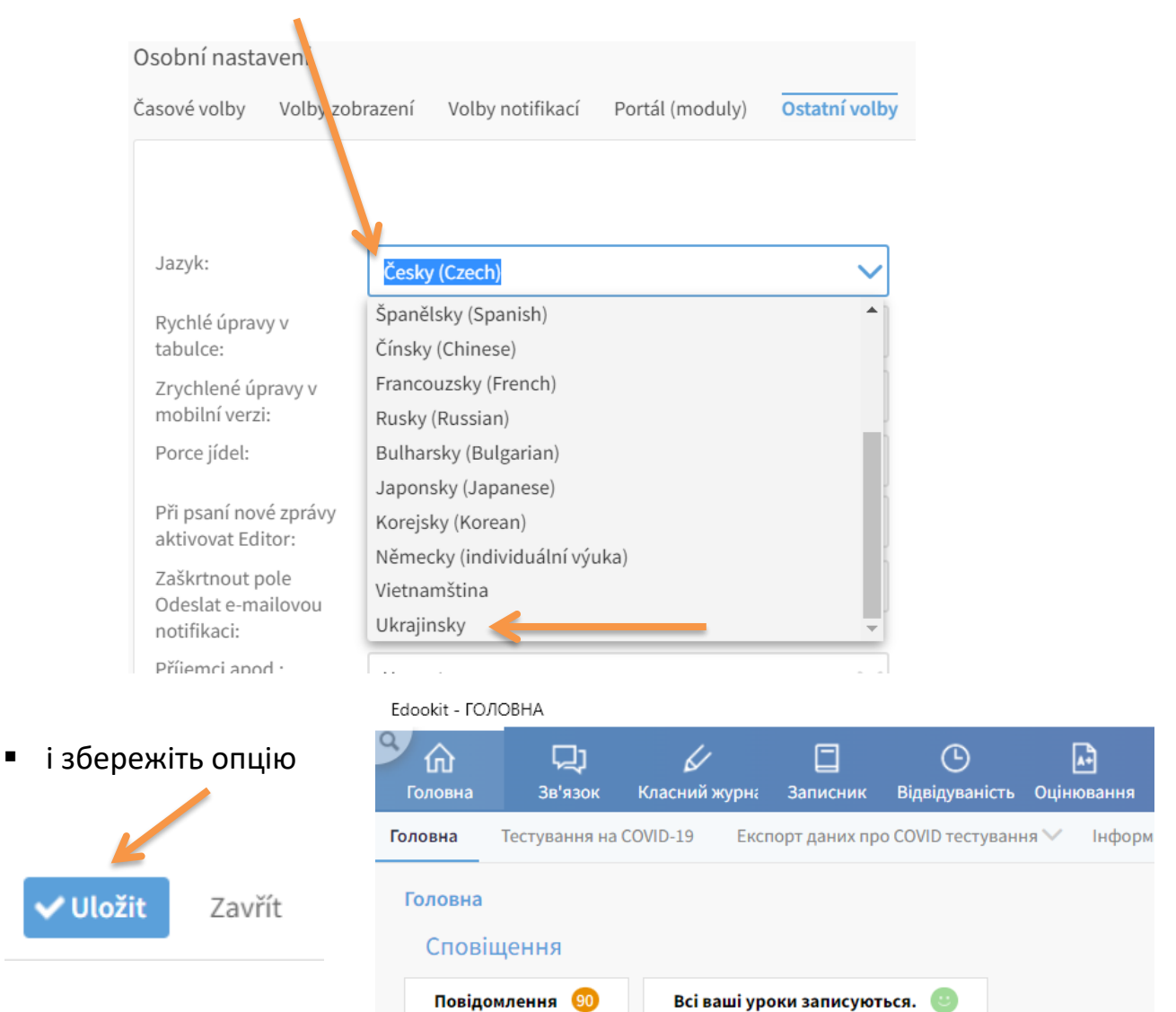